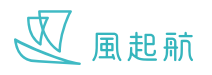

## **登入帳戶**

1. 如已完成註冊, 請按 2. 輸入資料後按「登入」 3. 成功進入 WeRISE 主頁 2. 輸入資料後按「登入」 「登入」進入登入頁面 《登入 登入 風起航 請輸入已登記電郵地址及密碼  $\boldsymbol{\mathsf{Q}}$ 雷郵地址 Daughter 密碼 管理個人健康 紀錄及建立醫療檔案 更改密碼  $\mathcal{P}(\mathcal{P})$ 酾 幽 忘記密碼 我的日曆 學習平台 資源地圖  $\overline{\mathbb{W}}$ 風起航 鑫  $\begin{picture}(22,20) \put(0,0){\line(1,0){10}} \put(15,0){\line(1,0){10}} \put(15,0){\line(1,0){10}} \put(15,0){\line(1,0){10}} \put(15,0){\line(1,0){10}} \put(15,0){\line(1,0){10}} \put(15,0){\line(1,0){10}} \put(15,0){\line(1,0){10}} \put(15,0){\line(1,0){10}} \put(15,0){\line(1,0){10}} \put(15,0){\line(1,0){10}} \put(15,0){\line(1$ 健康指數 健康問答 我的團隊 註冊帳戶 V 風起航 STROKE **訪客登入**  $\oplus$ B. Ø  $\frac{1}{164}$ 

## **更改 / 忘記密碼**

1. 進入登入頁面,輸入你的 電郵後按「更改密碼」/ 「忘記密碼」,你會收到 重設密碼電郵

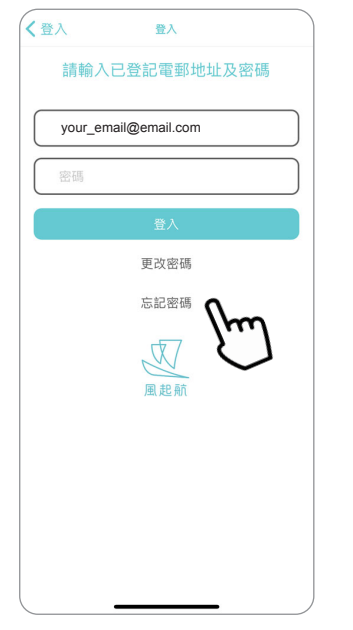

2. 在你的電子郵箱中, 打 開並重設密碼

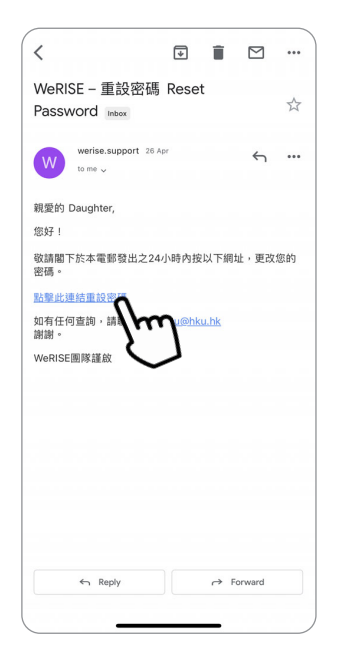

3. 輸入你的新密碼後按 「提交」

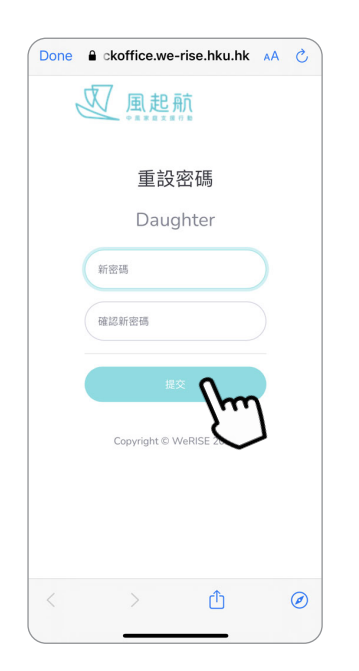

4. 重設密碼成功後會跳到 以下畫面,之後回到登 入頁面輸入新密碼便可 登入

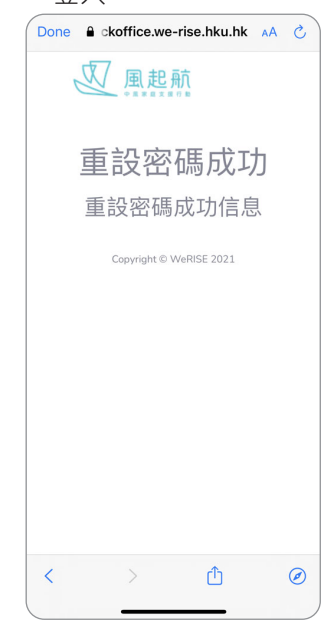